## **Introdução ao Adobe Flash CS4**

Profa. Flávia Pereira de Carvalho

Fontes:<br>Adobe Flash CS4 – Design para Web – Processor Alfamídia<br>Classroom in a Book – Guia de Treinamento Oficial da Adobe<br>Crie, Anime e Publique seu Site - Fireworks, Flash e Dreamweaver – William Alves

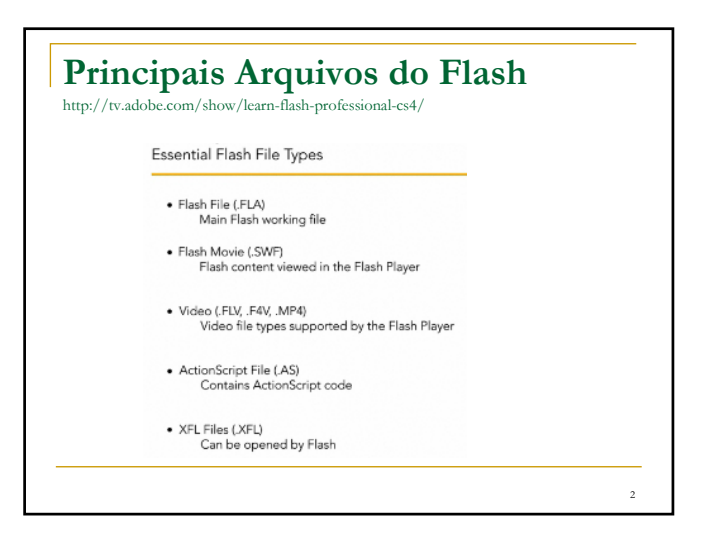

## **Conhecendo o Flash CS4**

- O Adobe Flash oferece um ambiente para criar **sites web interativos** e **animação digital**.
- **O Flash é amplamente utilizado para criar** aplicativos atraentes enriquecidos com vídeo, som, imagens e animação.
- É possível criar conteúdo no Flash ou importar de outro aplicativo para criar animações simples e também usar **ActionScript** para desenvolver projetos interativos sofisticados.

3

5

## **Conhecendo o Flash CS4**

A primeira vez que iniciar o Flash vai aparecer uma tela **Welcome** com links para modelos de arquivo, tutoriais e outros recursos padrão.

## **Atividade Prática** (pág 18 do Classroom)

- **Atividades Flash > 01End.swf**
	- Feche a janela de visualização

#### **Tarefa1: Animação com fotos**

- Nesta atividade vamos criar uma animação simples para mostrar algumas fotografias e, no final, uma frase.
- Você vai adicionar as fotos e um título enquanto aprende a posicionar elementos no **Stage** e ao longo da **Timeline**.

## **Atividade Prática** (pág 18 do Classroom) **Tarefa1: Animação com fotos File > New > Flash File (ActionScript 3.0)**

### **ActionScript 3.0**

É a versão mais recente da linguagem de criação de scripts Flash, utilizada para adicionar interatividade, e requer que o navegador tenha o Flash Player 9 ou superior. Nesta atividade ainda não vamos trabalhar com ActionScript, mas é necessário escolher com qual versão o arquivo é compatível.

4

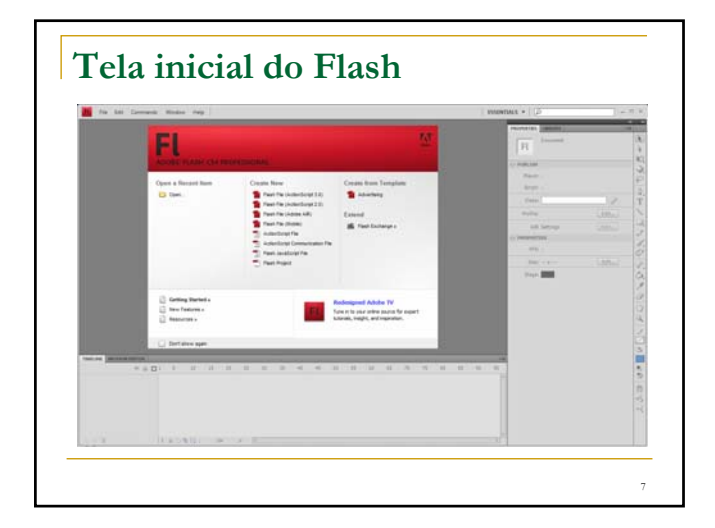

## **Conhecendo a Área de Trabalho**

 A área de trabalho do Flash inclui os **menus** de comando na parte superior da tela e uma variedade de **ferramentas** e **painéis** para editar e adicionar elementos ao seu filme.

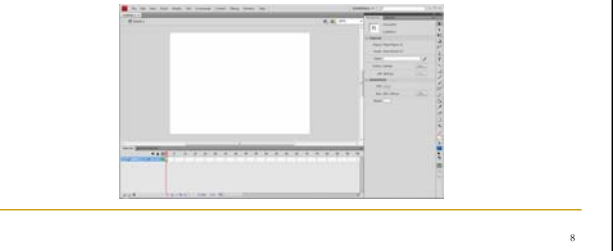

## 9 **Conhecendo a Área de Trabalho** Por padrão, o Flash exibe a **barra de menus**, a **Timeline**, o **Stage**, o **painel Tools**, o **inspetor de propriedades** e alguns outros painéis. À medida que trabalha no Flash, você pode abrir, fechar, encaixar, desencaixar e mover painéis pela tela. Para voltar ao espaço de trabalho padrão **Window > Workspace > Essentials**

## **Stage**

- O grande **retângulo branco** no meio da janela do Flash é chamado **Stage**.
- Como um palco ou uma tela, o Stage é a **área em que o filme é exibido.**
- **Ele contém o texto, a imagem e o vídeo que** aparecem na tela – é possível mover os elementos para dentro e para fora do Stage para exibi-los e ocultá-los.

## **Stage**

- É possível usar **réguas**
	- (View > Rulers) ou **grades**

(View > Grid > Show Grid) para posicionar itens no Stage e também o painel **Align** e outras ferramentas vistas mais adiante.

## **Stage**

11

- **Por padrão também visualizamos a área** cinza fora do Stage, chamada **Pasteboard**, em que é possível inserir elementos que não estarão visíveis para a audiência.
- **Para ver somente o Stage:**

**View > Pasteboard**, desmarcar essa opção.

10

## **Stage**

**Para redimensionar o Stage a fim de** que ele se ajuste completamente à janela do aplicativo:

**View > Magnification > Fit in Window**

13

15

17

## **Alterar as propriedades do Stage**

- Pode-se escolher as **cores e dimensões do Stage**.
- **Essas opções estão** disponíveis no **inspetor de propriedades**, que é o painel vertical à direita do Stage.

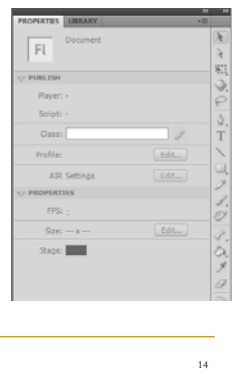

16

**Trabalhando com o painel Library** (pág 21 do Classroom)

- O painel **Library** é onde você armazena e organiza símbolos criados no Flash e também arquivos importados, incluindo bitmaps, elementos gráficos, arquivos de som e videoclipes.
- **Símbolos são elementos gráficos** frequentemente utilizados para animação e interatividade.

**Trabalhando com o painel Library** (pág 21 do Classroom)

 O painel **Library** permite organizar itens de biblioteca em pastas, ver a frequência com que um item é utilizado em um documento e classificar itens por tipo.

**Trabalhando com o painel Library** (pág 21 do Classroom)

- Ao importar itens para o Flash, você pode fazê-lo diretamente para o Stage ou para a biblioteca (Library).
- **Entretanto qualquer item importado para o** Stage também é adicionado à biblioteca, e o mesmo ocorre com os símbolos que você cria.

**Trabalhando com o painel Library** (pág 21 do Classroom) Você pode acessar facilmente os itens para adicioná-los ao Stage novamente, editá-los ou ver suas propriedades.  $\frac{Q}{T}$ **Para exibir o painel** Library: **Window > Library** (ou  $Ctrl + L$ ) 18

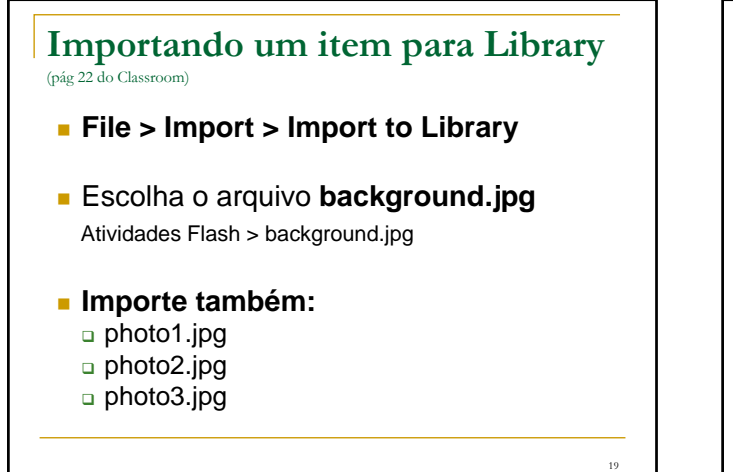

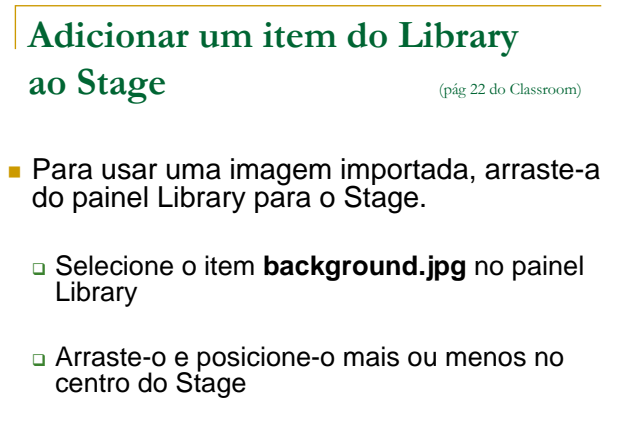

 $2($ 

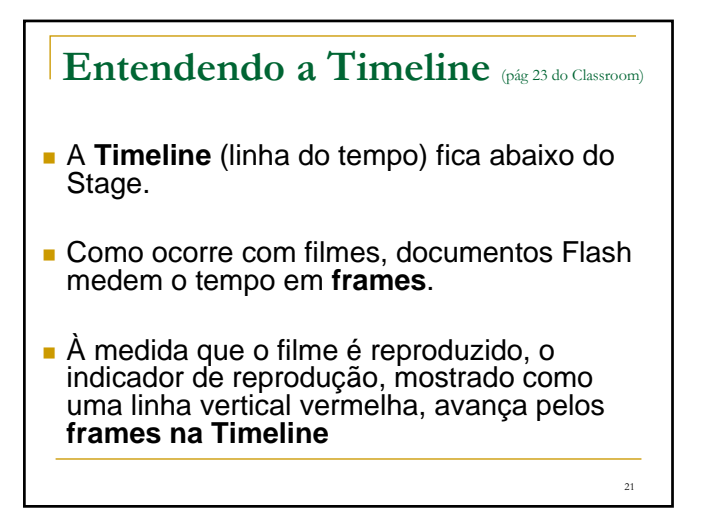

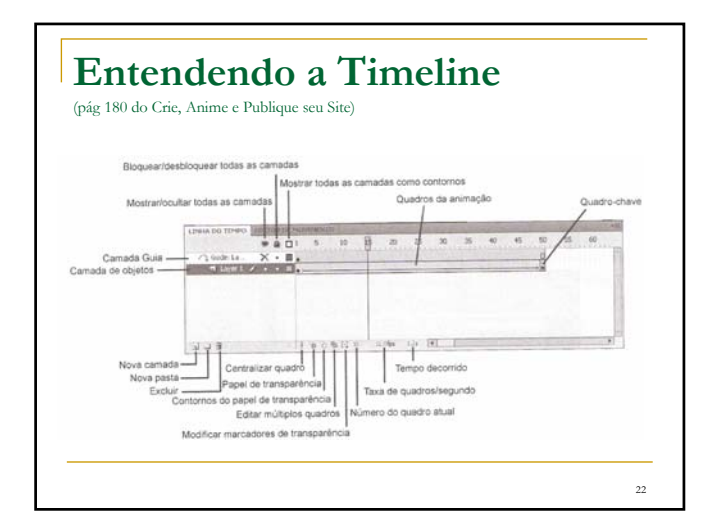

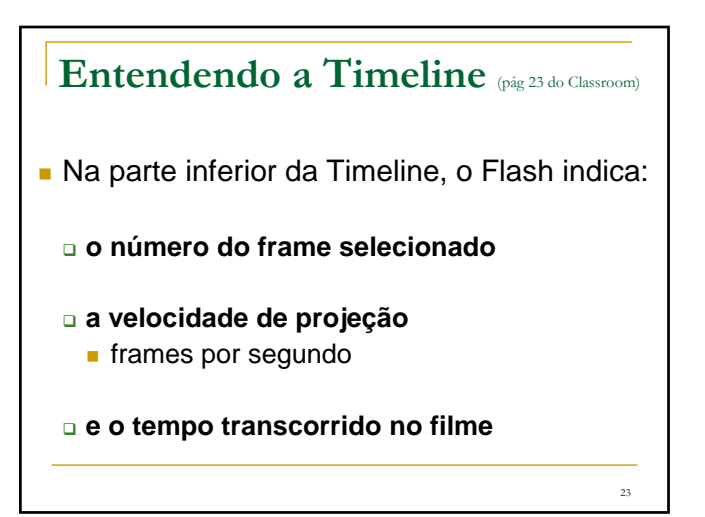

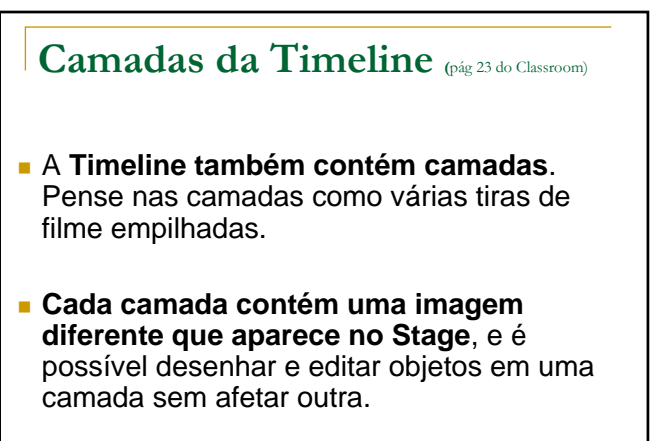

## **Camadas da Timeline** (pág 23 do Classroom)

 As camadas são empilhadas na ordem em que aparecem na Timeline, de modo que os objetos na camada inferior na Timeline estão na parte inferior da pilha do Stage.

## Camadas da Timeline (pág 23 do Classroom)

- É possível ocultar, mostrar, bloquear ou desbloquear camadas.
- Os frames de cada camada são únicos, mas é possível arrastá-los para um novo local na mesma camada, copiá-los ou movê-los para outra camada.

26

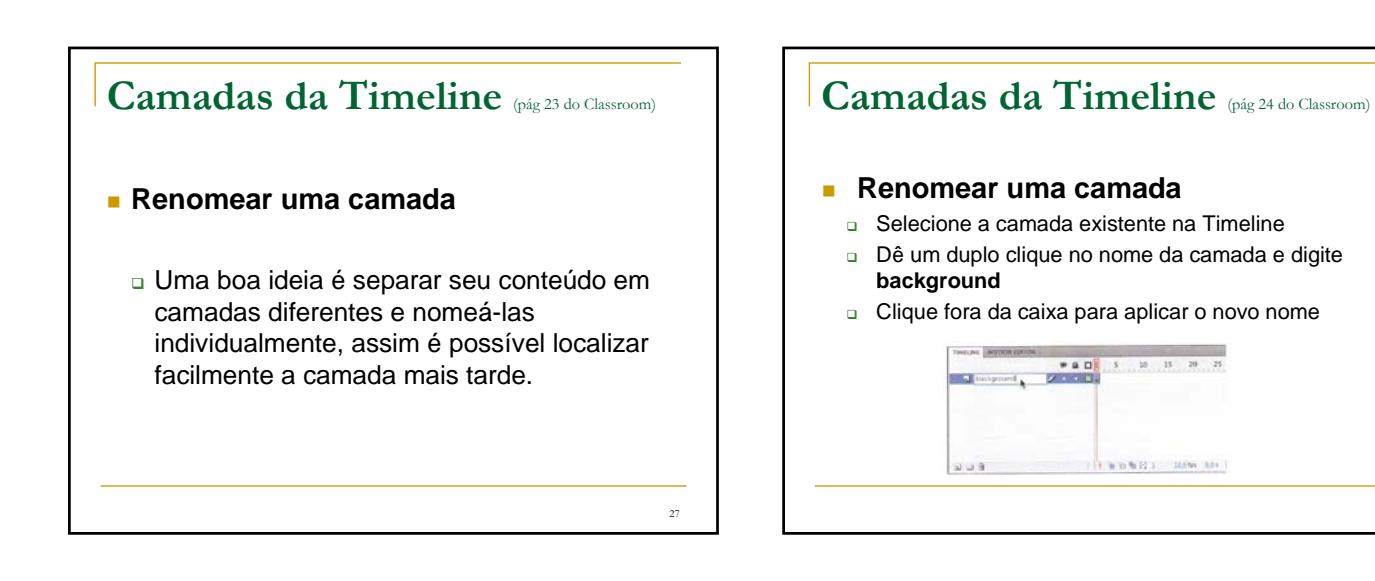

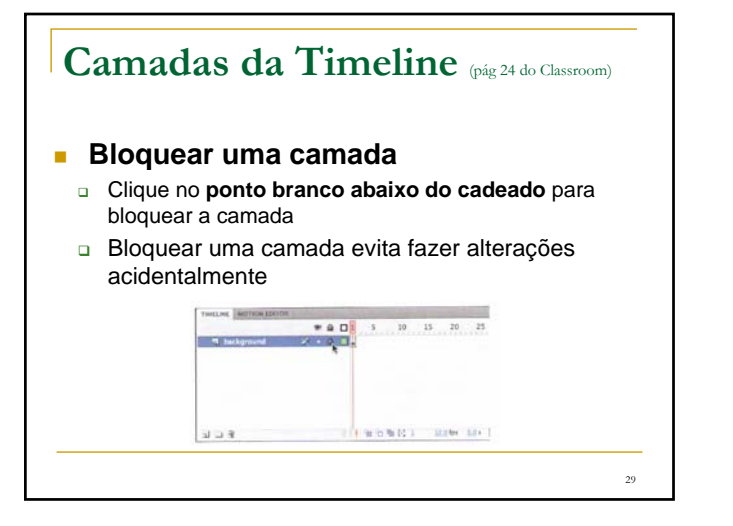

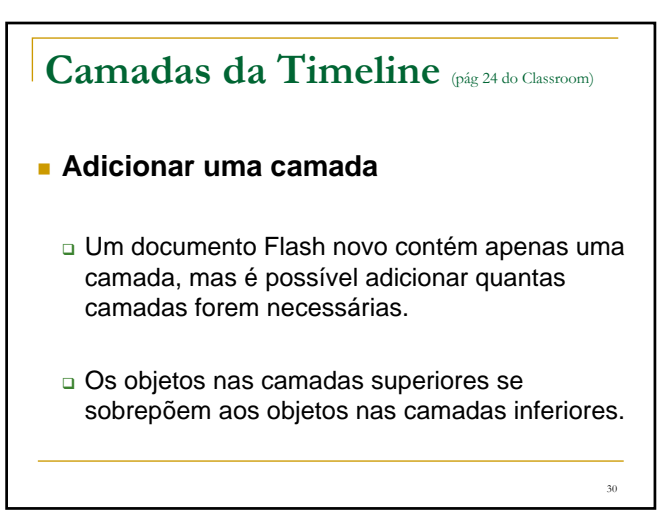

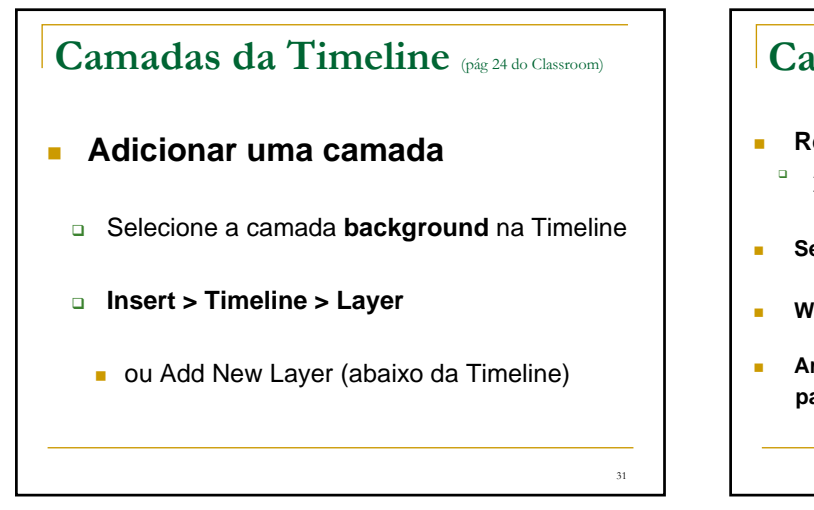

## Camadas da Timeline (pág 24 do Classroom)

- **Renomeie a nova camada para photo1** A Timeline agora tem 2 camadas. A camada background contém a foto de fundo e a camada photo1 acima dela está vazia
- **Selecione a camada photo1**
- **Window > Library** (abrir o painel Library)

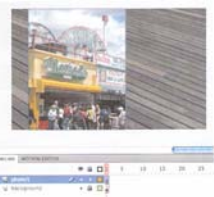

32

 **Arraste a photo1.jpg da Library para o Stage**

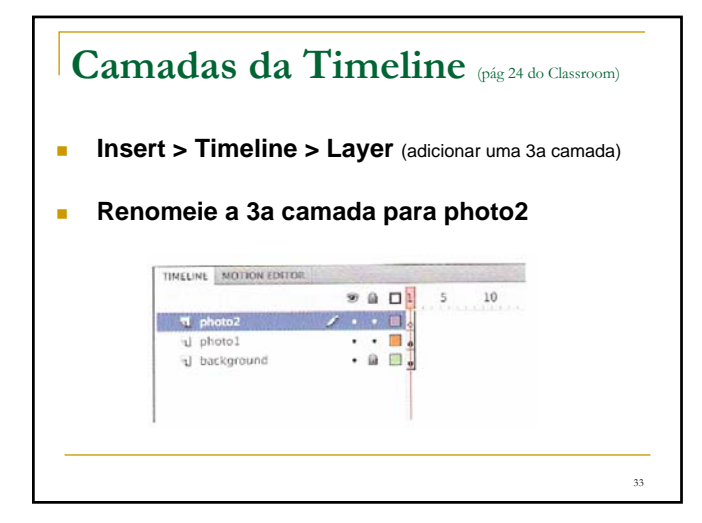

#### **Camadas da Timeline** (pág 26 do Classroom) **Trabalhe com camadas** Se não quiser uma camada, você pode excluí-la selecionando-a e clicando no botão Delete Layer abaixo da Timeline. THILLINE MOTION EDITOR  $PQ$ 5 10 15 20 25  $\overline{a}$ d background  $\mathbb{E}\left\vert -\right\vert$  is 1 百百卷四 1 1239 124 Se quiser reorganizar as camadas, clique e arraste qualquer camada a fim de movê-la para uma nova posição na pilha de camadas 34

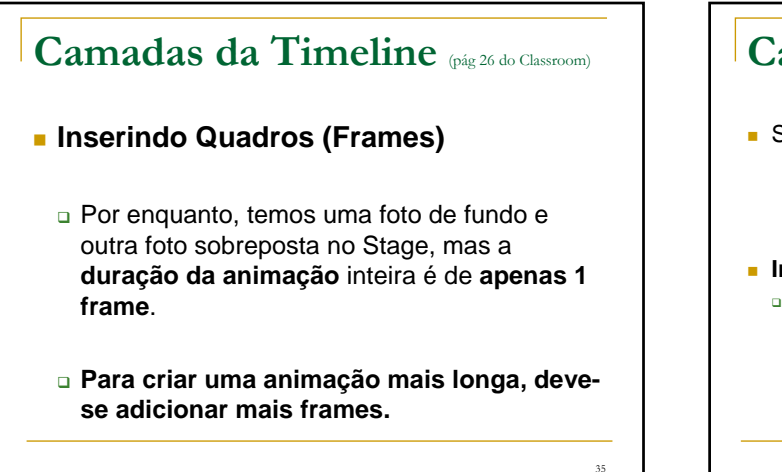

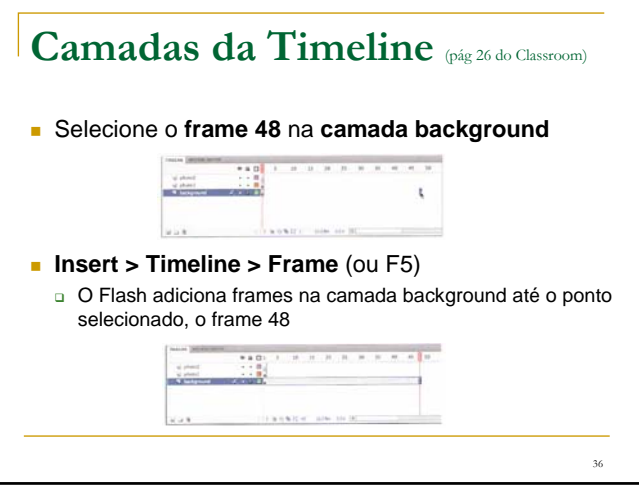

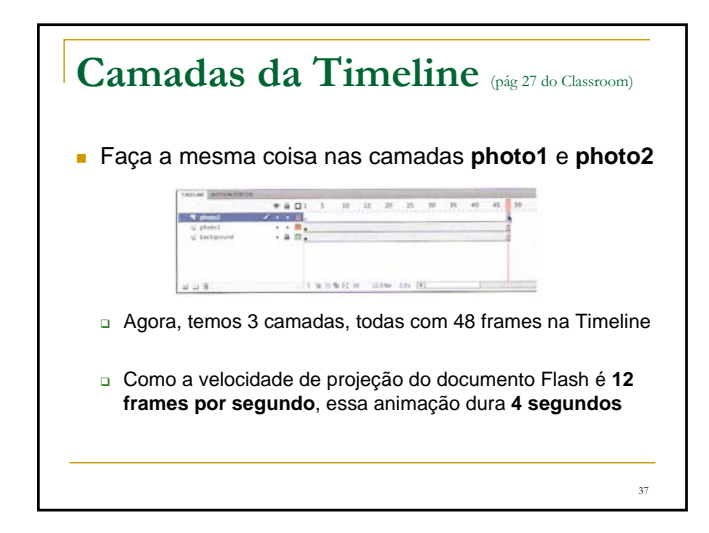

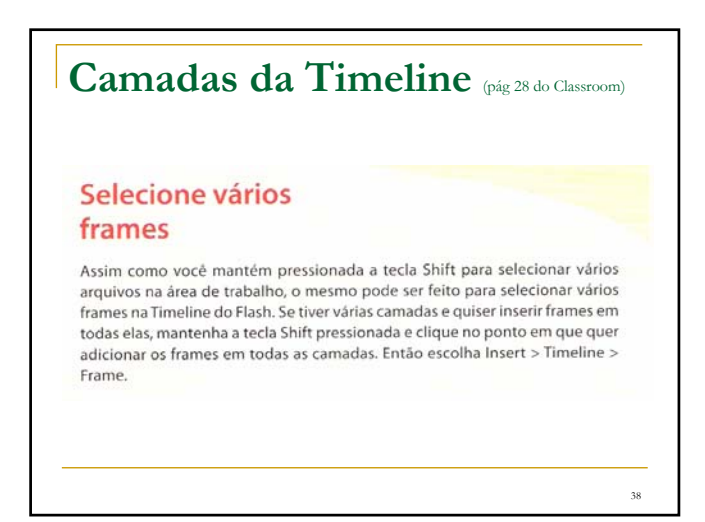

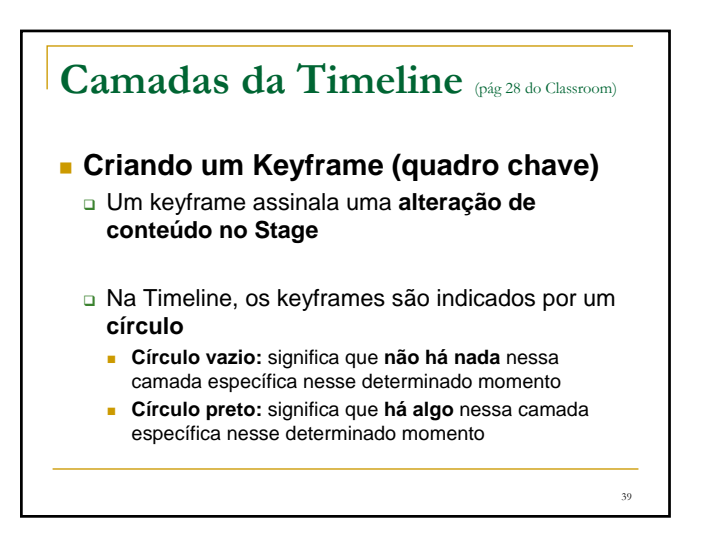

## **Camadas da Timeline** (pág 28 do Classroom)

#### **Criando um Keyframe**

- **a** A camada background, por exemplo, contém um keyframe preto no primeiro quadro
- A camada photo1, também contém um keyframe preto no seu primeiro quadro
- A camada photo2, porém, contém um keyframe vazio no primeiro quadro, indicando que ela está vazia no momento

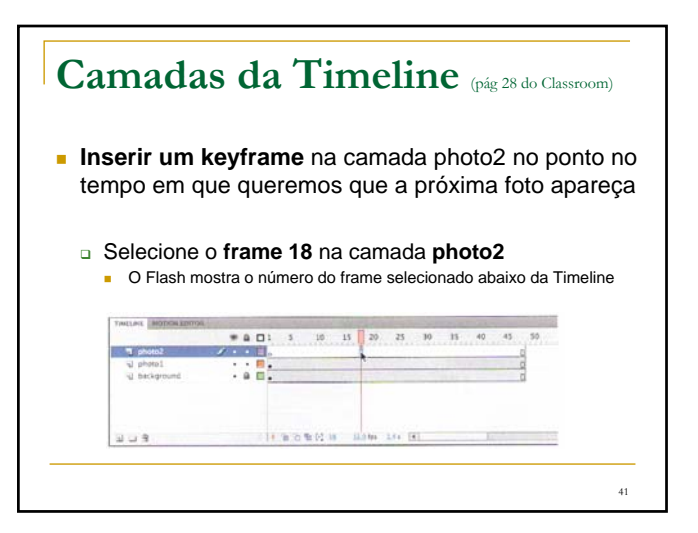

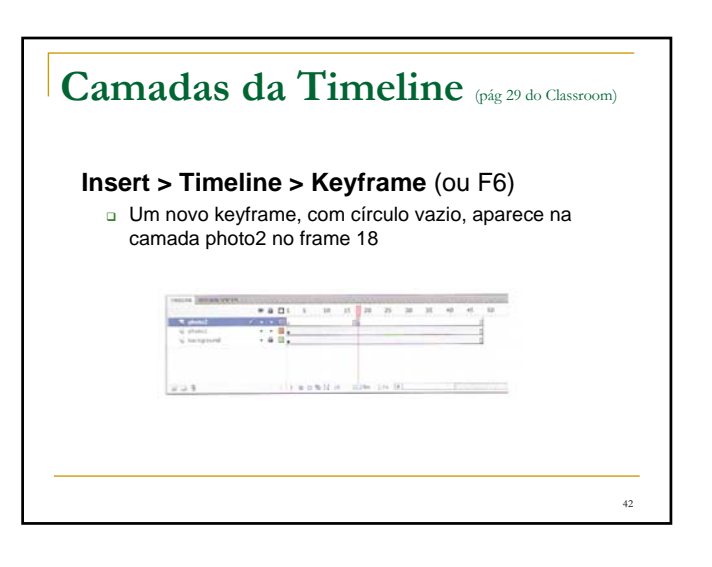

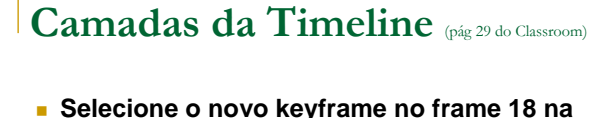

- **camada photo2**
- **Arraste o arquivo photo2.jpg da Library para o Stage**
	- O círculo vazio no frame 18 é preenchido, indicando que agora há uma mudança na camada photo2 – outra foto aparece no Stage.
	- Clique e arraste o cabeçote de reprodução vermelho para visualizar o que está acontecendo no Stage em qualquer ponto da Timeline.

## **Camadas da Timeline** (pág 29 do Classroom)

- As fotos das camadas background e photo1 permanecem no Stage por toda a Timeline, enquanto a photo2 aparece apenas no frame 18
- Entender os **frames** e os **keyframes** é essencial para dominar o Flash

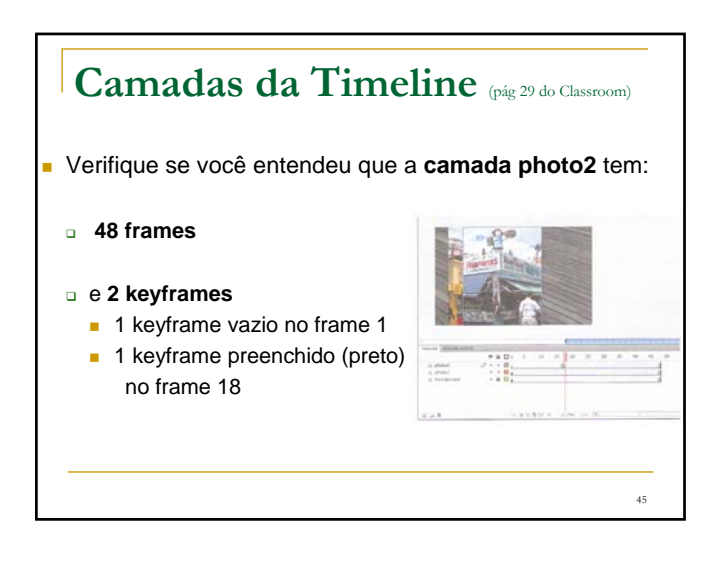

## Camadas da Timeline (pág 30 do Classroom) **Movendo um keyframe**

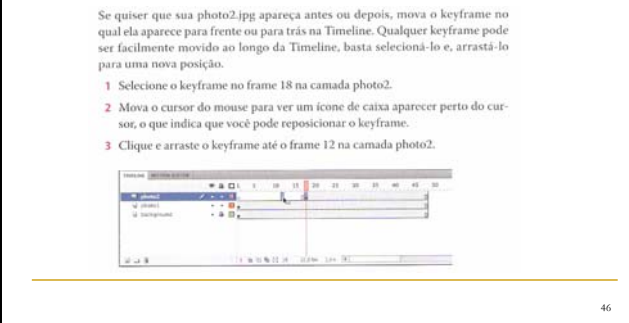

#### Camadas da Timeline (pág 30 do Classroom) **Movendo um keyframe** O photo2.jpg agora aparece no Stage mais cedo na animação. TIMELINE MOTION EDITOR  $001$  $\overline{30}$  $25$  $30<sup>2</sup>$  $35$  $\overline{\mathbf{u}}$ a photo. 14 省省省经 12 12.044 0.94 国  $\mathbf{F} \cup \mathbf{R}$ 47

# Pastas de Camadas (pág 31 do Classroom)

#### Organize as camadas em uma Timeline

Neste ponto, seu arquivo Flash de trabalho tem apenas três camadas: uma camada de fundo, background, uma camada photo1 e uma camada photo2. Você adicionará mais camadas a esse projeto e com isso, como na maioria dos projetos, precisará gerenciar múltiplas camadas. Pastas de camadas ajudam a agrupar camadas relacionadas a fim de manter sua Timeline organizada e gerenciável. Pense nelas como as pastas para documentos relacionados no seu computador. Embora criar as pastas possa demorar um pouco, você economizará tempo mais tarde, porque saberá exatamente onde procurar uma camada específica.

<sub>49</sub>

# **Pastas de Camadas** (pág 31 do Classroom)

#### Crie pastas de camadas

Para esse projeto, você vai continuar a adicionar camadas para fotos extras e inseri-las em uma pasta de camadas.

49

- 1 Selecione a camada photo2 e clique no botão Add New Layer ( $\exists$ ).
- 2 Nomeie a camada photo3.
- 3 Insira um keyframe no frame 24.
- 4 Arraste o photo3.jpg da biblioteca até o Stage.

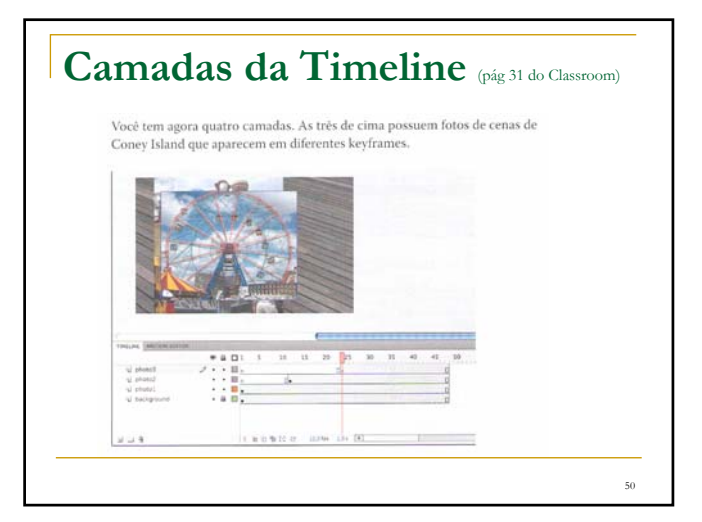

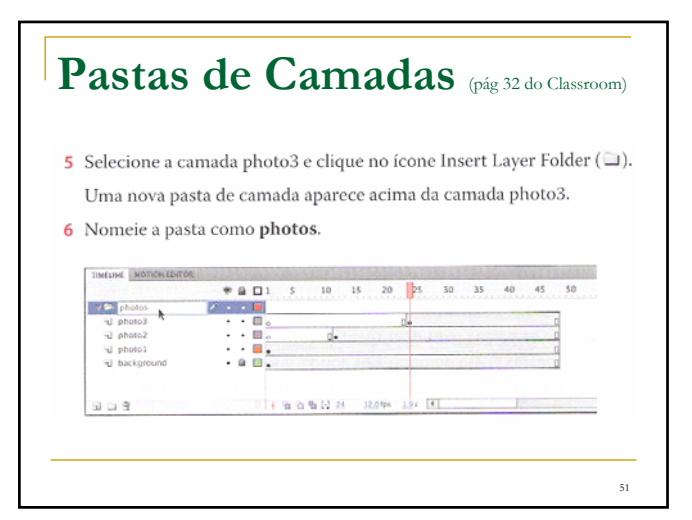

## **Pastas de Camadas** (pág 32 do Classroom)

#### Adicione camadas às pastas de camada

Agora, você vai adicionar as camadas de foto à pasta de fotos. Ao organizar as camadas, lembre que o Flash exibe as camadas na ordem em que elas aparecem na Timeline, com a camada superior na frente e a camada inferior atrás.

1 Arraste a camada photo1 até a pasta de fotos.

Observe como a linha em negrito indica o destino da sua camada. Quando uma camada é inserida dentro de uma pasta, o nome da camada fica recuado.

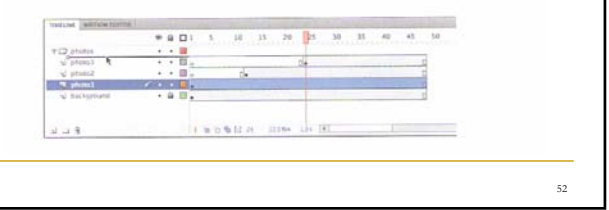

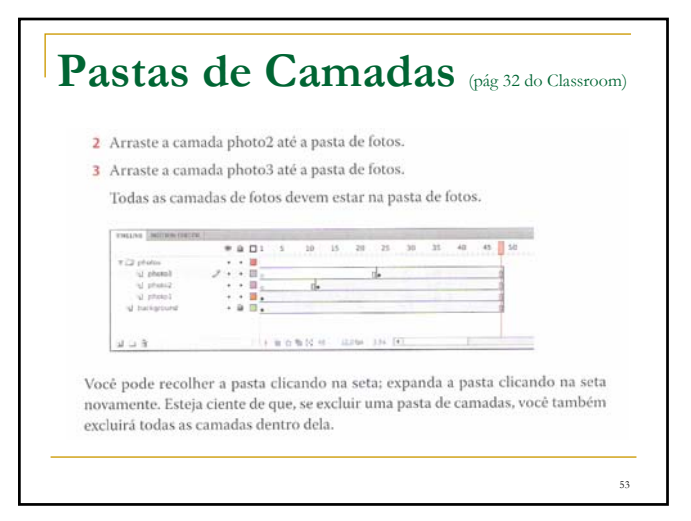

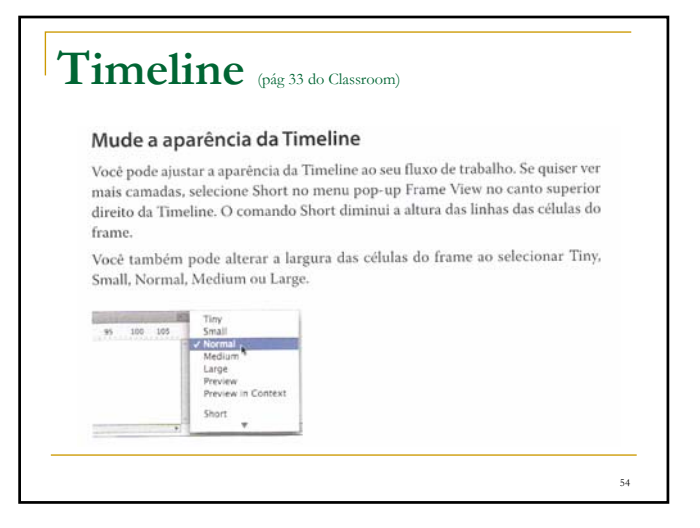

## **Timeline** (pág 33 do Classroom)

#### Utilize o inspetor de propriedades

O inspetor de propriedades (Property inspector) fornece acesso rápido aos atributos que você provavelmente usará mais. O que aparece no inspetor de propriedades depende daquilo que você selecionou. Por exemplo, se não há nada selecionado, o inspetor de propriedades inclui as opções para um documento comum do Flash, como a alteração das cores ou das dimensões do Stage; se há um objeto selecionado no Stage, o inspetor de propriedades mostra as coordenadas x e y. Você vai usar o inspetor de propriedades para mover suas fotos para o Stage.

55

## **Timeline** (pág 33 do Classroom) Posicione um objeto no Stage Você vai começar movimentando as fotos com o inspetor de propriedades. Você também vai usar o painel Transform para girar as fotos. 1 No frame 1 da Timeline, selecione o photo1.jpg que você arrastou até o Stage na camada photo1. Um contorno azul indica que o objeto está selecionado. 2 No inspetor de propriedades, digite 30 para o valor  $X e 0$  para o valor  $Y$ . Pressione Enter/Return para aplicar os valores. Você também pode simplesmente

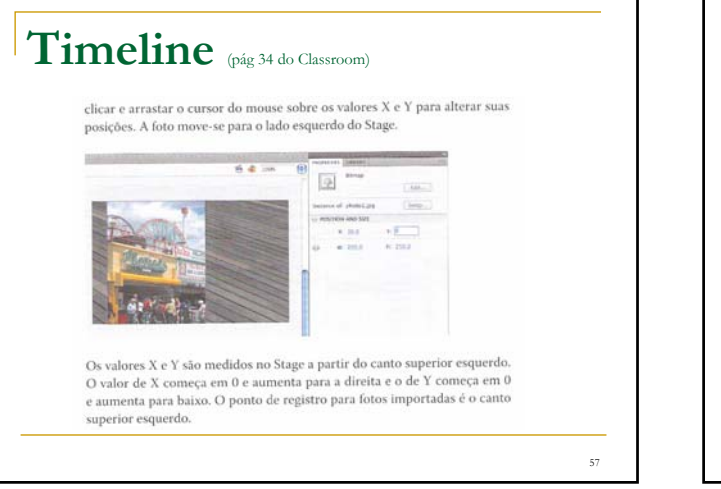

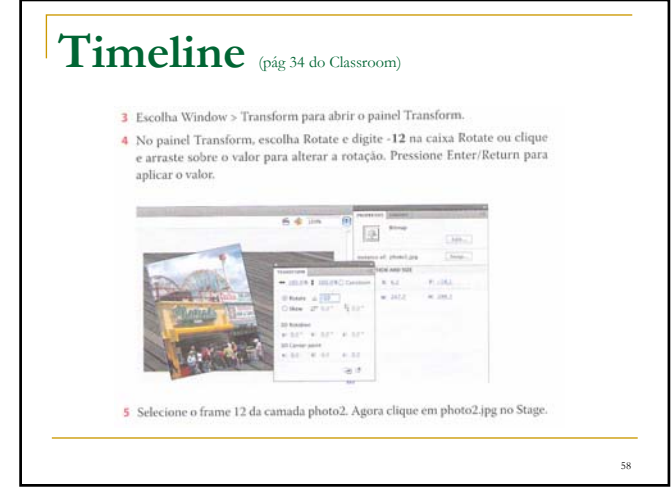

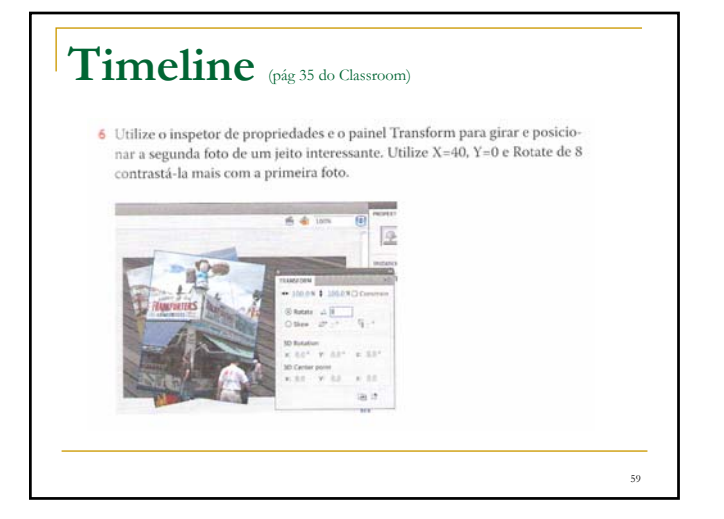

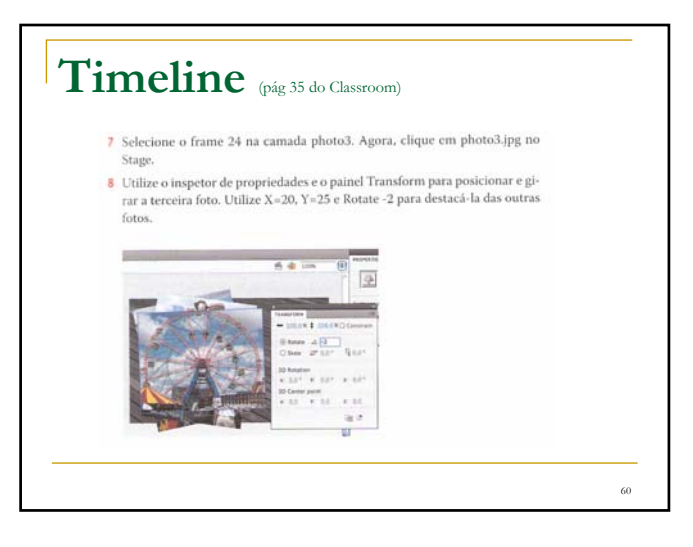

#### **Trabalhando com Painéis** (pág 36 do Classroom)

Quase tudo que você faz no Flash envolve um painel. Nesta lição, você usa os paineis Library e Tools, o inspetor de propriedades, o painel Transform, o painel History e a Timeline. Em lições posteriores, você utilizará os painéis Actions, Color, Motion e outros que permitem controlar vários aspectos de seu projeto Como os painéis são uma parte integral do espaço de trabalho do Flash, vale a pena sa ber gerenciá-los.

Para abrir um painel no Flash, escolha o respectivo nome no menu Window. Em alguns casos, talvez você precise escolher o painel a partir de um submenu, como Window > Other Panels > History.

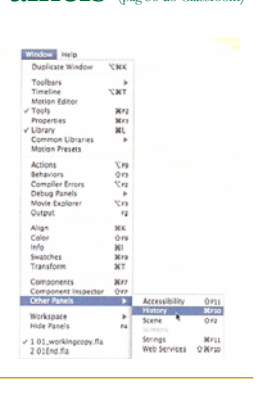

61

63

65

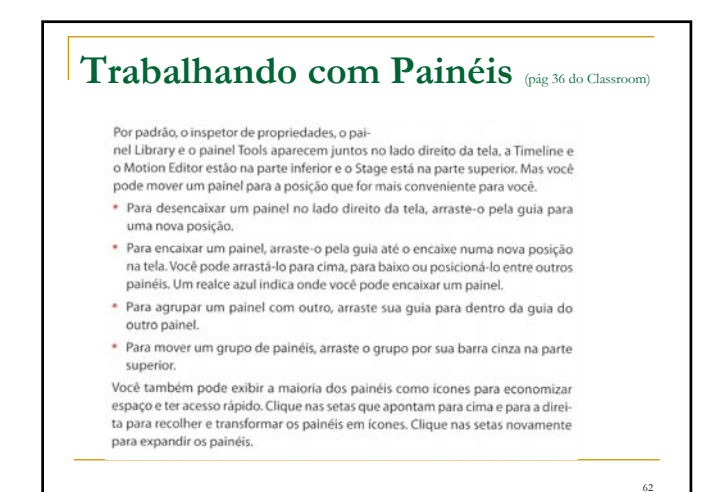

## Painel Tools (pág 37 do Classroom)

#### Utilize o painel Tools

 $\bigcirc$ painel Tools -- o longo e estreito painel no lado direito da área de trabalho -contém ferramentas de seleção, de desenho e texto, de pintura e edição, de navegação e opções de ferramentas. Você vai usar muito o painel Tools para trocar a ferramenta Selection pela ferramenta Text e por uma ferramenta de desenho. Ao selecionar uma ferramenta, verifique na área de opções na parte inferior do painel outras opções e configurações apropriadas para sua tarefa.

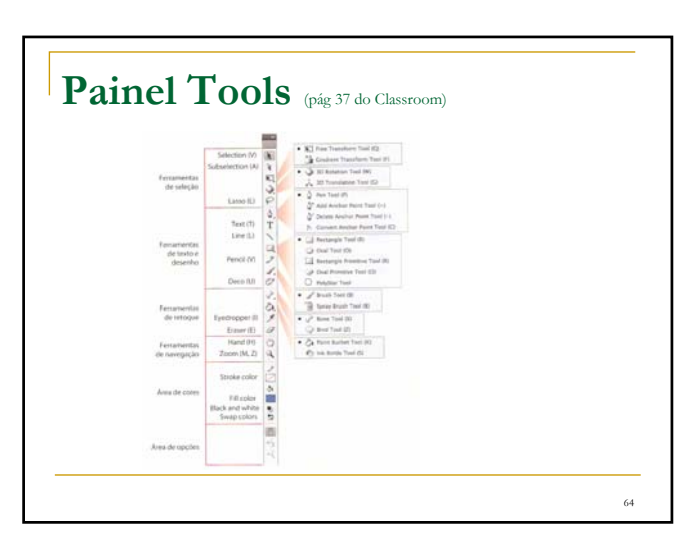

## **Painel Tools** (pág 37 do Classroom)

#### Selecione e utilize uma ferramenta

Ao selecionar uma ferramenta, as opções disponíveis na parte inferior do painel Tools e do inspetor de propriedades mudam. Por exemplo, quando você seleciona uma ferramenta de desenho, o modo Object Drawing e as opções Snap To Object são exibido. Ao selecionar a ferramenta Zoom, as opções Enlarge e Reduce aparecem.

O painel Tools contém ferramentas demais para exibir todas de uma só vez. Algumas ferramentas estão organizadas em grupos no painel Tools; somente a última ferramenta selecionada é exibida. Um pequeno triângulo no canto inferior direito do botão da ferramenta indica que há outras ferramentas nesse grupo. Clique e mantenha pressionado o ícone da ferramenta visível para ver as outras ferramentas disponíveis e então selecione uma no menu pop-up.

**Painel Tools** (pág 37 do Classroom)Você vai usar a ferramenta Text para adicionar um título a sua animação. 1 Selecione a camada de cima na Timeline e clique no botão Insert Layer. 2 Dé o nome de text para a nova camada. 3 Bloqueie as outras camadas abaixo dela para que você não adicione aciden talmente nada a elas. 4 Na Timeline, mova o cabeçote de reprodução para o frame 36 e selecione-o na camada text. 5 Escolha Insert > Timeline > Keyframe (F6) para inserir um novo keyframe no frame 36 na camada text  $\frac{1}{2}$ r (2 storm)<br>| V storm]<br>| V storm]<br>| V section 0.000.0000  $-1.1$ Você vai criar um texto para que ele apareça no frame 36 nessa camada  $\overline{a}$ 

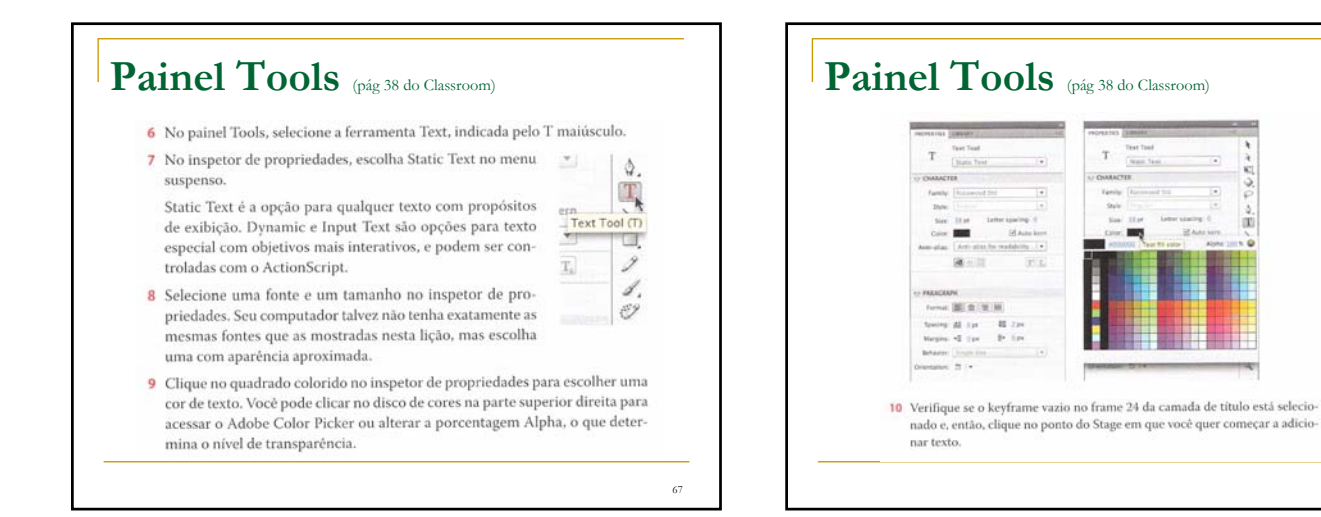

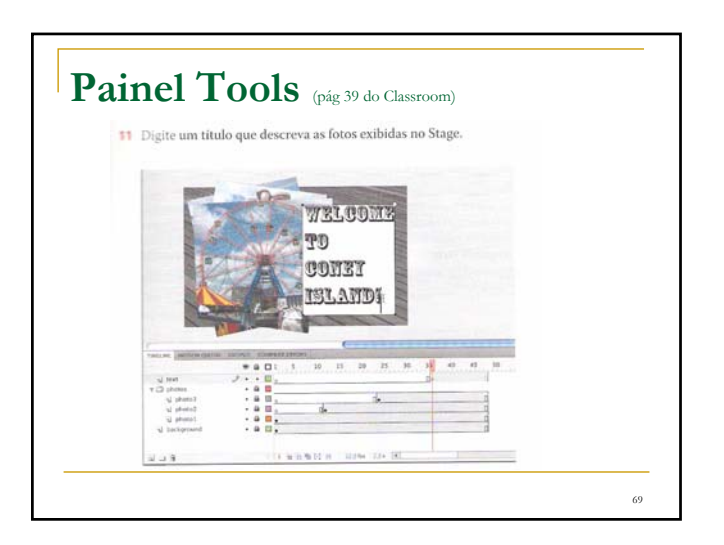

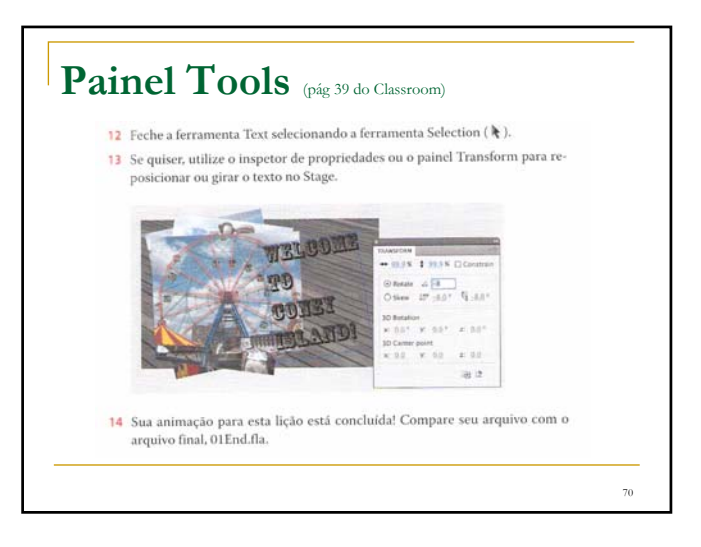

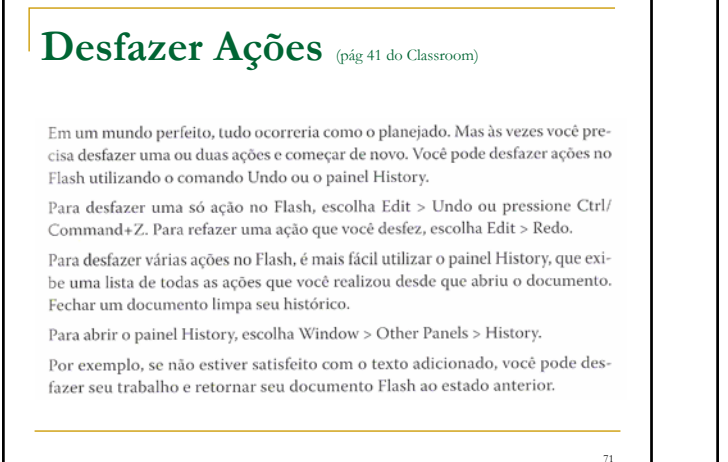

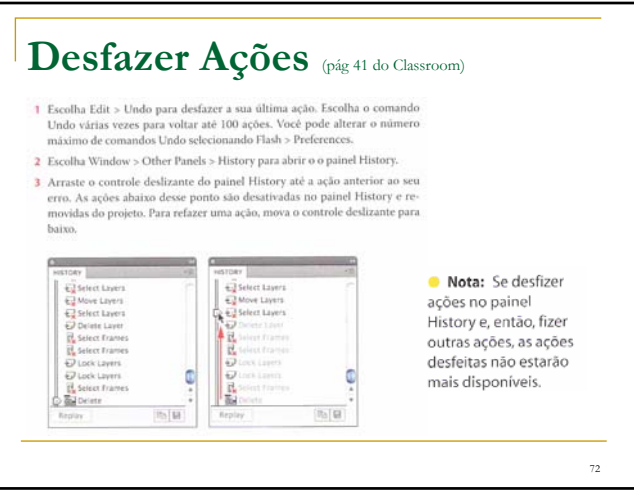

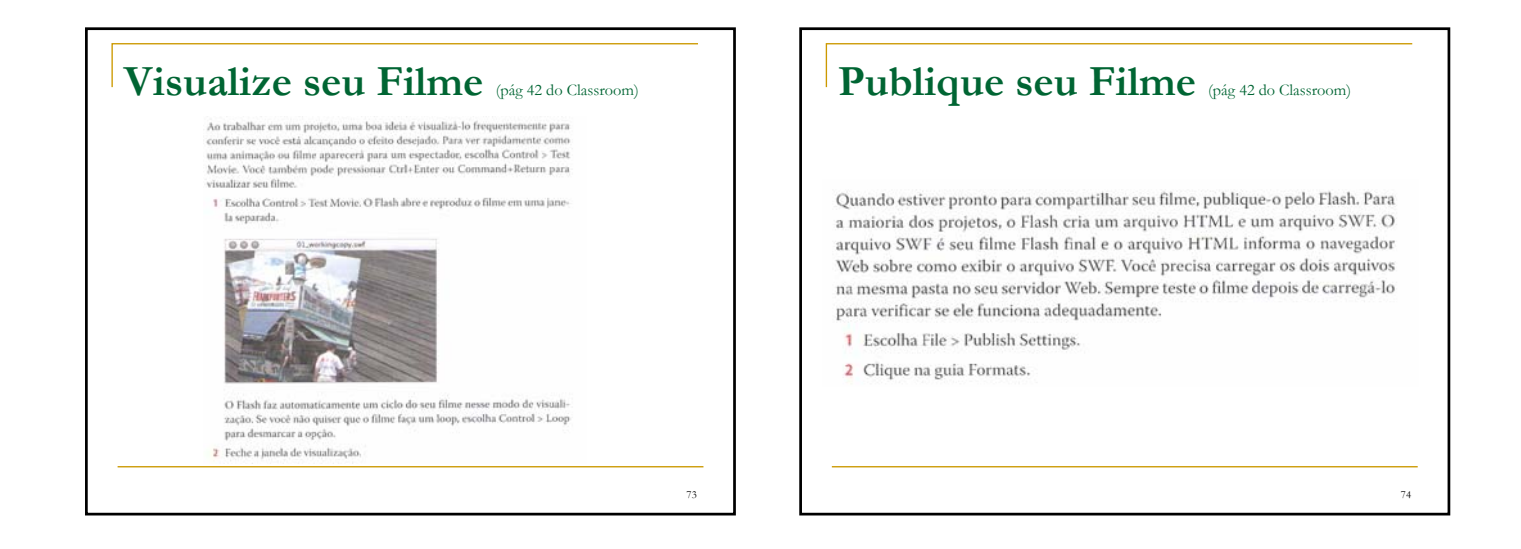

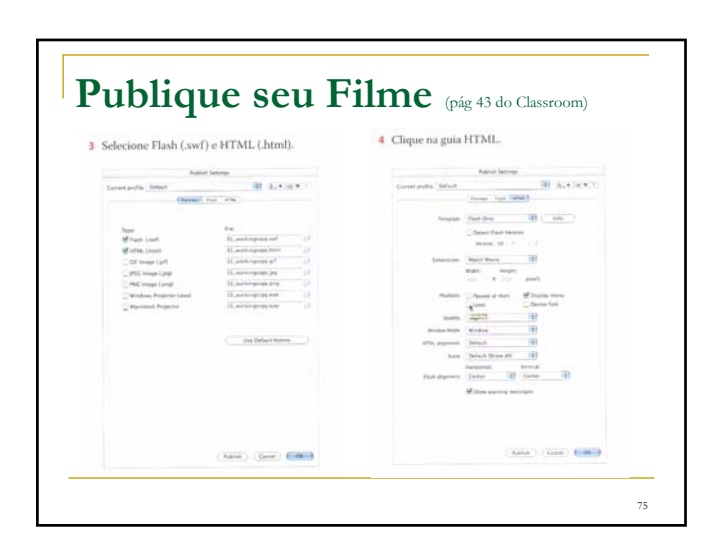

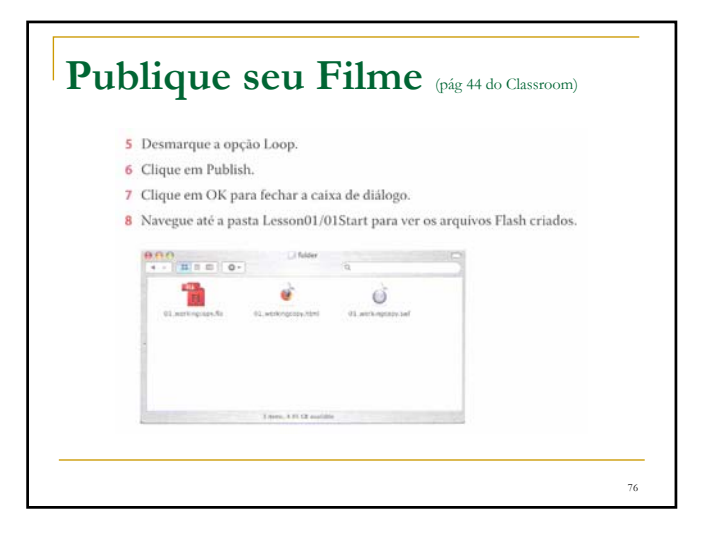

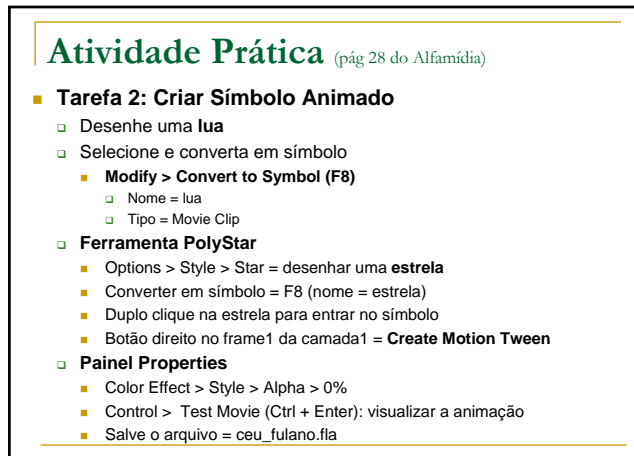

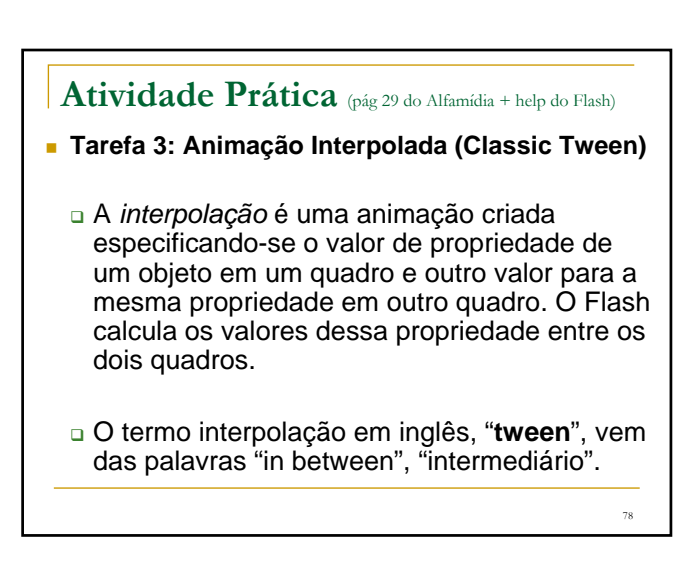

## **Atividade Prática** (pág 29 do Alfamídia + help do Flash)

#### **Tarefa 3: Animação Interpolada**

- Desenhe uma forma no palco
- Transforme em **símbolo** (movie clip)
- Crie um **keyframe** onde quiser **(F6)**
- Selecione esse keyframe e movimente a figura no palco
- Faça isso quantas vezes quiser (keyframe + movimento)
- Botão direito = **Create Classic Tween** (em toda timeline)

#### **Atividade Prática** (pág 29 do Alfamídia + help do Flash)

#### **Tarefa 3: Animação Interpolada**

Você pode alterar tamanho, posição e cor da forma

80

- Selecione o **keyframe** onde quer alterar
- **Free Transform** = aumente ou diminua a forma
- **B** Selecione outro **keyframe** = gire a forma
- $Ctrl + Enter$
- Selecione outro **keyframe** = altere a cor
	- □ Properties > Color Effect > Style > Tint
- $Ctrl + Fnter$

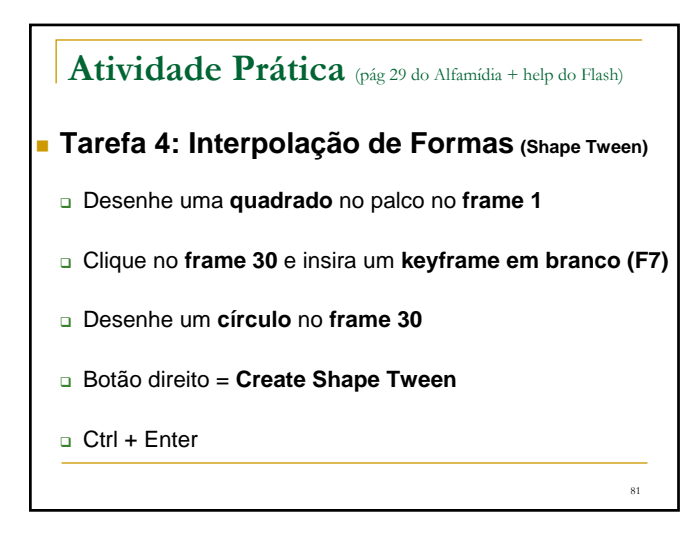

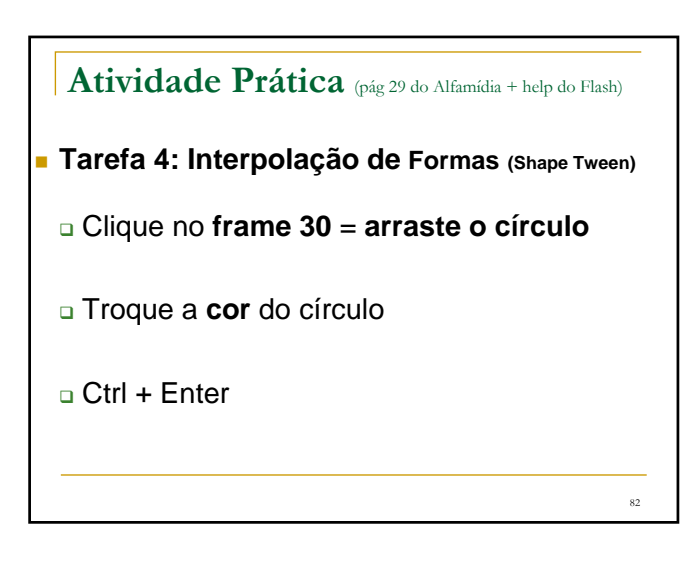

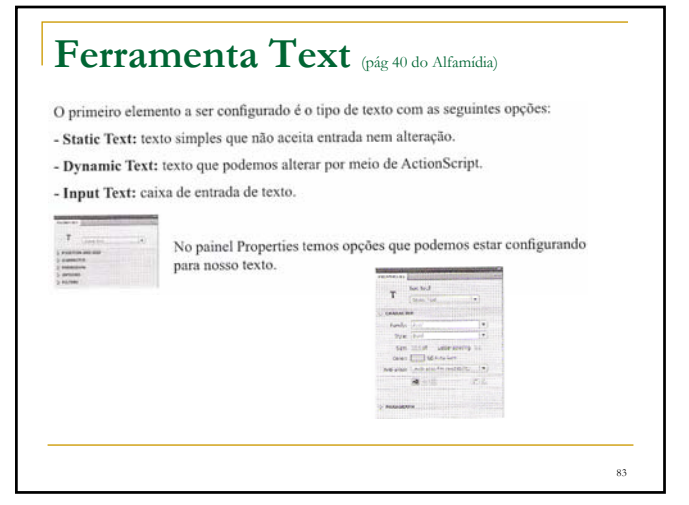

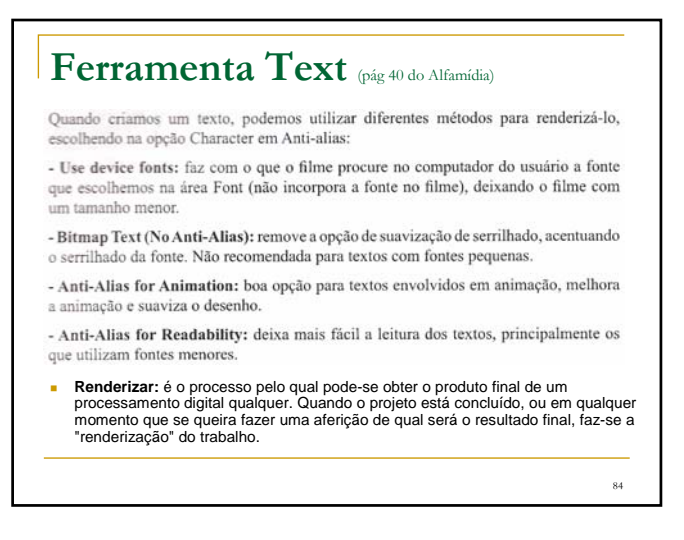

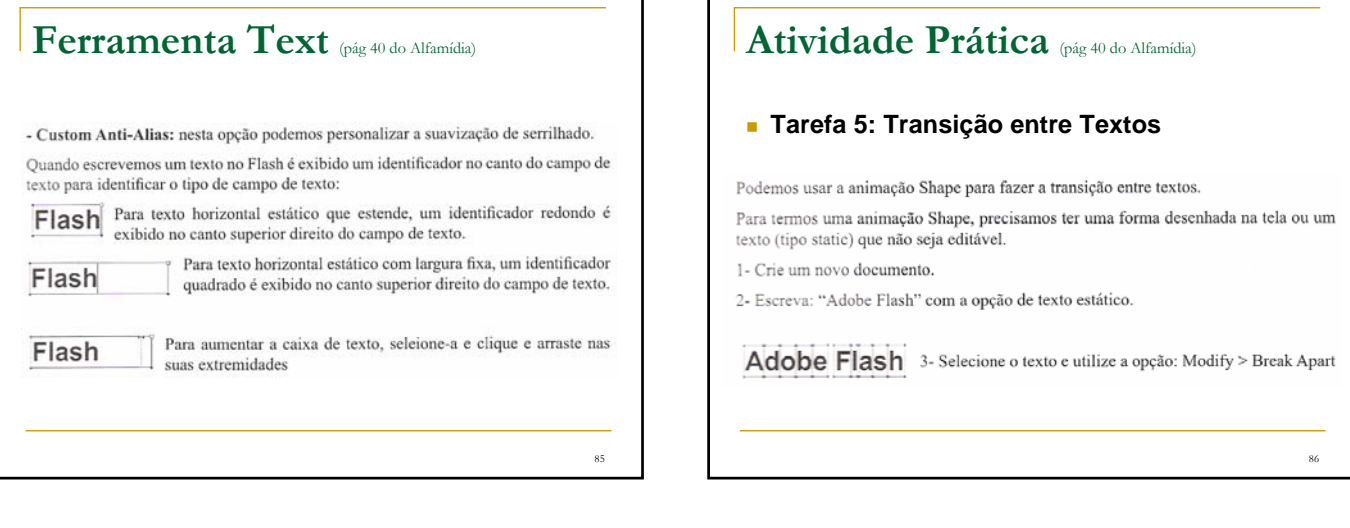

89

## **Atividade Prática** (pág 40 do Alfamídia)

#### **Tarefa 5: Transição entre Textos**

Esta opção separa o texto, deixando cada letra independente, porém ainda editável.

4- Selecione todas as letras e aplique novamente o comando: Adobe Flash Modify > Break Apart, que agora sim vai convertê-las em formas (shapes).

5- Insira um quadro vazio (Blank Keyframe) no quadro 30 e digite o texto: "Nova versão"

6- Repita os mesmos procedimentos adotados no primeiro texto.

7- Selecione qualquer quadro entre o primeiro e o penúltimo e aplique uma animação Shape.

#### 88 **Atividade Prática** http://www.youtube.com/watch?v=FPakisSyN1Y&feature=related **Tarefa 6: Flecha Animada para Loading Ferramenta Oval** Cor do **contorno** = preto **c** Cor do **preenchimento** = vazio **Stroke** = 40 (tamanho da borda) Fazer um círculo segurando **Shift Selecionar o círculo Modify > Shape > Convert Lines to Fills** Converter linhas em preenchimentos **zoom** na figura Selecionar uma parte do círculo = **Delete** Ferramenta Seleção

## **Atividade Prática**

#### **Tarefa 6: Flecha Animada para Loading**

- **Rectangle Tool**
	- Tirar o contorno e deixar o preenchimento preto
	- Fazer um retângulo para ser a **ponta da seta**
	- **Selection Tool** 
		- Arrastar o canto do retângulo para o meio
		- Clicar no ímã: **Snap to Objects** (unir os pontos)
		- Arrastar o outro canto do retângulo até o meio

**Atividade Prática Tarefa 6: Flecha Animada para Loading Free Transform Tool**: diminuir o tamanho da seta □ Selecionar a flecha **Modify > Convert to Symbol** (nome = flecha) Inserir um **keyframe** no frame 30 **(F6)** Botão direito no meio dos frames e Inserir **Motion Tween Rotation > Direction > CCW** Se quiser mais rápido, diminuir os frames Control > Test Movie (**Ctrl + Enter**)

#### **Atividade Prática**

http://www.adobe.com/designcenter/video\_workshop/?id=vid0124

#### **Tarefa 7: Animação com Máscara**

- Importar uma imagem para o **Stage**
- Inserir uma **nova camada**
- Botão direito na camada 2 = **Mask**
- Bloquear a camada 1 e desbloquear a camada 2
- Marcar o **frame 30** nas 2 camadas e **inserir frame (F5)**
- No **frame 1 da camada da máscara**:
- Desenhar um retângulo abaixo da figura
- Inserir um **keyframe (F6) no frame 30**
- Free Transform: aumentar o retângulo cobrindo a imagem
- **Create Shape Tween** (na camada da máscara)

#### **Atividade Prática**

http://www.youtube.com/watch?v=HCg26j1QEVQ&feature=related

#### **Tarefa 8: Criar Emoticons Animados**

Tamanho do documento (stage): **50px X 50px**

#### **Ferramenta Oval**

- Contorno: Stroke = 3 Preenchimento: Fill Color = amarelo
- **Selection** e **Free Transform** Tool: ajustar posição e tamanho
- **Line Tool**: Stroke = 1 (faz uma linha vertical)
- Selecionar a parte direita da carinha e escurecer (color)
- $\Box$  Duplo clique na linha vertical = delete
- Arrastar a sombra para direita para arrumar (sem estar selecionada)

92

- □ Selecionar toda carinha
	- **Modify > Convert to Symbol (F8)**
	- Nome: base\_carinha

**Atividade Prática**

Aumentar as pupilas

**Ferramenta Line**

**Camada boca**

**Tarefa 8: Criar Emoticons Animados**

Clicar no **frame 10 na camada pupilas**

Ferramenta **Selection**: iniciar sorriso

 $I$  Inserir nova camada = boca (em cima da camada pupilas)

 Selecionar todas camadas no **frame 10** = inserir **keyframe** (F6) Selecionar todas camadas no **frame 20** = inserir **frame** (F5)

 Ferramenta **Selection** ou **Free Transform**: fazer um sorriso Balde de tinta: escolher a cor e pintar a boca **(Ctrl + Enter)**

Desenhar a boca: escolher a grossura da linha

91

93

95

### **Atividade Prática**

#### **Tarefa 8: Criar Emoticons Animados**

- Criar uma nova camada
- Arrastar a camada 1 para cima da camada 2
- Renomear as camadas:
	- $\Box$  1 = cara
	- $2 =$  dropshadow (sombra da carinha nesta camada)
- Escolher um cinza no **Fill Color** (balde de tinta)
- **Ferramenta Oval: d**esenhar sombra embaixo da carinha Apagar o contorno (na camada dropshadow)
- Converter a sombra em símbolo: nome = sombra
- **Inserir uma nova camada = olhos (em cima da camada cara)**

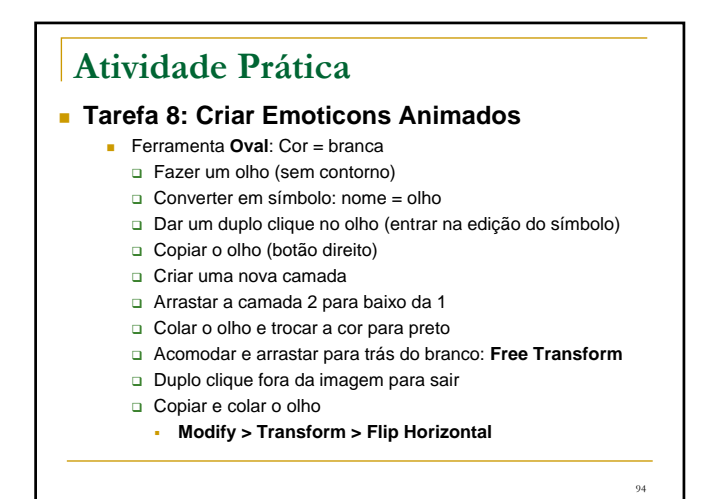

### **Atividade Prática**

#### **Tarefa 8: Criar Emoticons Animados**

- **Inserir nova camada = pupilas (em cima da camada olhos) Ferramenta Oval**
- 
- □ Escolher a cor e fazer uma pupila (sem contorno)
- Converter em símbolo
- Duplo clique em cima da pupila
- □ Copiar a pupila
- Inserir uma nova camada
- Colar a pupila na camada 2
- **Trocar a cor para branco e diminuir o tamanho**
	- Mover para cima da pupila (brilho do olho)
- Duplo clique fora da imagem
- Arrumar tamanho, copiar e colar a pupila no outro olho

#### **Atividade Prática**

http://www.youtube.com/watch?v=-6L6iu3RqGc

#### **Tarefa 9: Animação de Símbolo**

- Desenhar uma forma no Stage □ Sem borda e com a cor que quiser
- Converter em símbolo  $(F8)$  = Movie Clip
- Selecionar o símbolo
- Clicar no símbolo com o botão direito: **Create Motion Tween** Insere 24 frames automaticamente
- Clicar no frame 10: arrastar a forma para outro local Automaticamente insere um keyframe e aparece uma linha
- **Ferramenta de Seleção: curvar a linha**

## **Atividade Prática**

#### **Tarefa 9: Animação de Símbolo**

- Clicar no frame 10: Ferramenta **Free Transform** Diminuir ou aumentar a figura
- Clicar no frame 15: mover a figura para outro local
- Dois cliques na linha quia e mover (Ferramenta Seleção)

98

 Aumentar ou diminuir o tempo da animação: Arrastando os frames

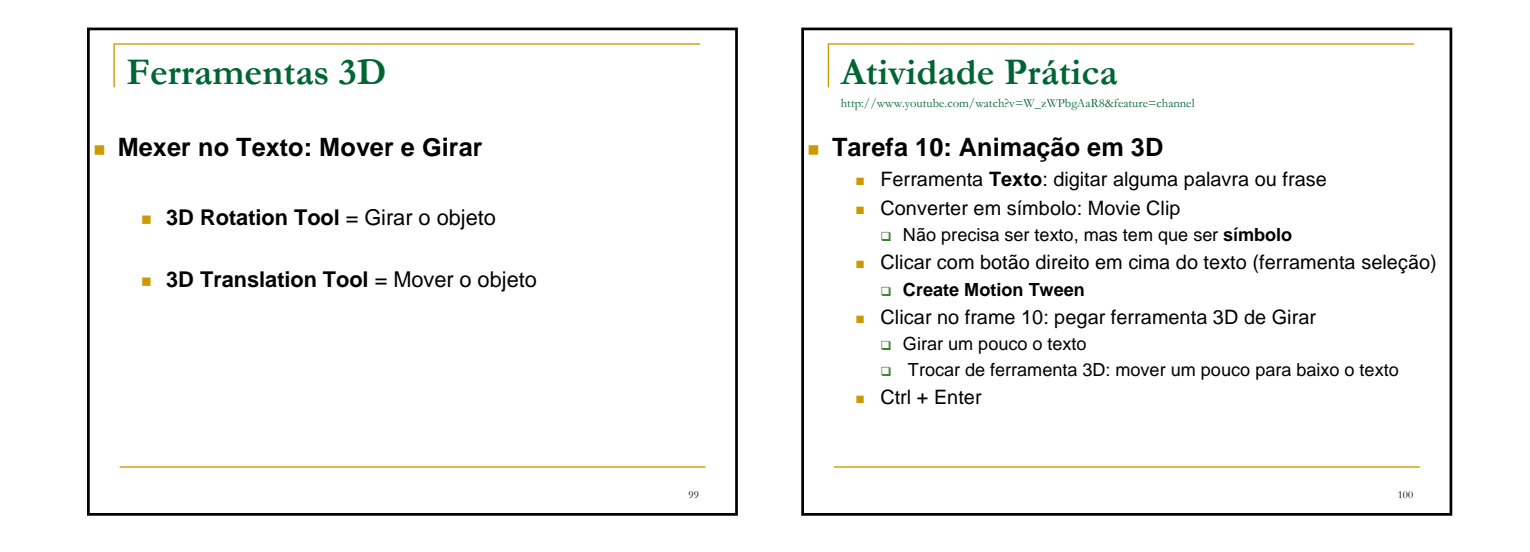

97

#### **Atividade Prática** http://www.youtube.com/watch?v=KvRaLgw8yLg **Tarefa 11: Criar Boneco Animado Ferramenta Oval** ou outra qualquer para desenhar Fazer cada membro do corpo Ir convertendo **cada membro em um símbolo** (F8) • Type = Movie Clip Dar nomes de acordo com cada parte do corpo Arrumar o ponto de equilíbrio de cada um dos símbolos: Ferramenta **Free Transform Selecionar todos os símbolos**  Botão direito: **Distribute to Layers Excluir a camada Layer1 que sobra**

101

## **Atividade Prática Tarefa 11: Criar Boneco Animado** Selecionar os **frames 30: Inserir Frame (F5)** Inserir um **keyframe (F6)** na camada **que quiser mexer** Mover a parte correspondente a camada selecionada Inserir um keyframe em outro frame ou camada **In Mexer no boneco e assim por diante**  $Ctrl + Enter$

## **Atividade Prática**

#### **Tarefa 12: Ferramenta Bone**

- Ferramenta **Oval**: desenhar cabeça
- **Ferramenta Line: desenhar resto do corpo**
- Ferramenta Seleção: **selecionar todo boneco**
- **Ferramenta Bone**: fazer as articulações □ Ossinho branco e arrastar até aparecer ossinho branco de novo

103

105

107

- Clicar no frame que quiser alterar posição do boneco **F6 > Mexer no boneco**
	- F6 > Mexer no boneco (quantas vezes quiser)
	- $\Box$  Ctrl + Enter

#### **Atividade Prática**

http://www.youtube.com/watch?v=UAjxtNd1wGw

#### **Tarefa 13: Texto com Efeito**

- Ferramenta Texto: digitar uma palavra Formatar a palavra como quiser
- Selecionar o texto: **Modify > Break Apart (2 vezes)**
- Ferramenta **Borracha** Clicar no **frame2 = F6 > Apagar um pedaço** da letra Clicar no **frame3 = F6 > Apagar outro pedaço** da letra D Pode ir clicando diretamente em F6 e apagando as letras

104

106

- **Selecionar todos frames** (segurar Shift)
	- Clicar com botão direito no meio dos frames:
		- **Reverse Frames**

## **Atividade Prática**

http://www.youtube.com/watch?v=OUcTpum56bw&feature=fvw

#### **Tarefa 14: Banner com Animação**

- File > New > Templates > Full Banner (468px  $X$  60px)
- **Ferramenta Retângulo**: cor da borda e do preenchimento **Window > Color = Linear** (degradê: cor inicial e cor final)
	- Desenhar um retângulo do tamanho do palco
- **Inserir Nova Camada = nome bordas**
	- **Preenchimento preto sem linha**
	- Desenhar um retângulo na parte superior do banner
	- □ Selecionar esse retângulo desenhado: Ctrl+C > Ctrl+V
	- Arrastar esse outro retângulo para parte inferior do banner

## **Atividade Prática**

#### http://www.youtube.com/watch?v=OUcTpum56bw&feature=fvw

- **Tarefa 14: Banner com Animação**
	- **Inserir Nova Camada = texto**
		- Ferramenta Texto: digitar uma palavra ou frase
		- **Example 2** Formatar com fonte, tamanho e cor que quiser
	- **Frame 1 da camada Texto:** Posicionar o texto no lado esquerdo do banner (fora do stage)
	- **Frame 30 da camada Texto**
	- F6 e Posicionar o texto na direita do banner **Frame 30 da camada bordas = F6**
	- **Frame 30 da camada fundo = F6**
	-
	- Botão direito na camada texto = **Create Classic Tween**

#### **Atividade Prática** http://www.youtube.com/watch?v=OUcTpum56bw&feature=fvw

#### **Tarefa 15: Usando Máscara**

- Renomear a **camada1 para "mascarado"**
- **Ferramenta Texto:** digitar uma palavra ou frase no palco
- $\blacksquare$  Inserir um frame (F5) no frame 30
- Criar uma nova camada acima da camada existente Renomear esta **nova camada para "mascara"**

**Atividade Prática** http://www.youtube.com/watch?v=OUcTpum56bw&feature=fvw **Tarefa 15: Usando Máscara** Na camada "mascara" desenhar um círculo □ Transformar o círculo em símbolo: Movie Clip O círculo deve ser um pouco mais alto que o texto Posicionar o círculo no lado esquerdo do texto Pode ser de qualquer cor **Na camada "mascara" escolher Create Motion Tween** Clicar no frame 30, na camada "mascara" Levar o círculo para o lado direito do texto (aparece uma linha) **Selecionar a camada "mascara" com botão direito: Mask**  $Ctrl + Enter$